Import LC Reopen -Islamic User Guide **Oracle Banking Trade Finance Process Management** Release 14.7.0.0.0

**Part No. F73628-01**

November 2022

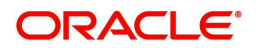

Oracle Banking Trade Finance Process Management - Import LC Reopen - Islamic User Guide Oracle Financial Services Software Limited

Oracle Park Off Western Express Highway Goregaon (East) Mumbai, Maharashtra 400 063 India Worldwide Inquiries: Phone: +91 22 6718 3000 Fax: +91 22 6718 3001 www.oracle.com/financialservices/

Copyright © 2018-2021, Oracle and/or its affiliates. All rights reserved.

Oracle and Java are registered trademarks of Oracle and/or its affiliates. Other names may be trademarks of their respective owners.

U.S. GOVERNMENT END USERS: Oracle programs, including any operating system, integrated software, any programs installed on the hardware, and/or documentation, delivered to U.S. Government end users are "commercial computer software" pursuant to the applicable Federal Acquisition Regulation and agency-specific supplemental regulations. As such, use, duplication, disclosure, modification, and adaptation of the programs, including any operating system, integrated software, any programs installed on the hardware, and/or documentation, shall be subject to license terms and license restrictions applicable to the programs. No other rights are granted to the U.S. Government.

This software or hardware is developed for general use in a variety of information management applications. It is not developed or intended for use in any inherently dangerous applications, including applications that may create a risk of personal injury. If you use this software or hardware in dangerous applications, then you shall be responsible to take all appropriate failsafe, backup, redundancy, and other measures to ensure its safe use. Oracle Corporation and its affiliates disclaim any liability for any damages caused by use of this software or hardware in dangerous applications.

This software and related documentation are provided under a license agreement containing restrictions on use and disclosure and are protected by intellectual property laws. Except as expressly permitted in your license agreement or allowed by law, you may not use, copy, reproduce, translate, broadcast, modify, license, transmit, distribute, exhibit, perform, publish or display any part, in any form, or by any means. Reverse engineering, disassembly, or decompilation of this software, unless required by law for interoperability, is prohibited.

The information contained herein is subject to change without notice and is not warranted to be error-free. If you find any errors, please report them to us in writing.

This software or hardware and documentation may provide access to or information on content, products and services from third parties. Oracle Corporation and its affiliates are not responsible for and expressly disclaim all warranties of any kind with respect to third-party content, products, and services. Oracle Corporation and its affiliates will not be responsible for any loss, costs, or damages incurred due to your access to or use of third-party content, products, or services.

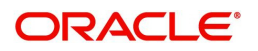

# **Contents**

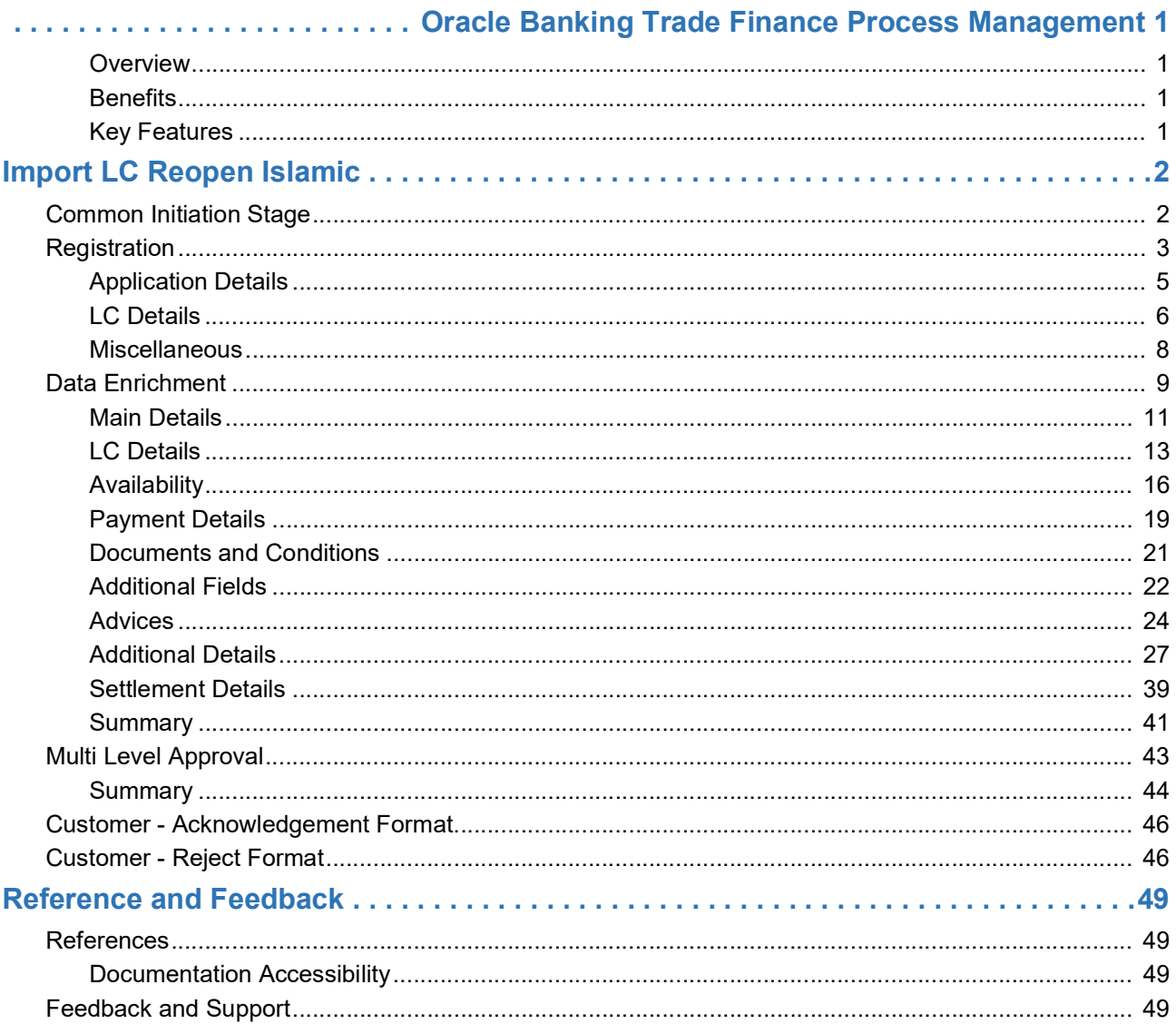

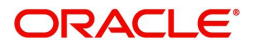

# **Oracle Banking Trade Finance Process Management**

<span id="page-3-0"></span>Welcome to the Oracle Banking Trade Finance Process Management (OBTFPM) User Guide. This guide provides an overview on the OBTFPM application and takes you through the various steps involved in creating and processing Trade Finance transactions.

This document will take you through following activities in OBTFPM:

- To create and handle Trade Finance transaction.
- Help users to conveniently create and process Trade Finance transaction

#### <span id="page-3-1"></span>**Overview**

OBTFPM is a Trade Finance Middle Office platform, which enables bank to streamline the Trade Finance operations. OBTFPM enables the customers to send request for new Trade Finance transaction either by visiting the branch (offline channels) or through SWIFT/Trade Portal/other external systems (online channels).

#### <span id="page-3-2"></span>**Benefits**

OBTFPM helps banks to manage Trade Finance operations across the globe in different currencies. OBTFPM allows you to:

- Handle all Trade Finance transactions in a single platform.
- Provides support for limit verification and limit earmarking.
- Provide amount block support for customer account.
- Provides acknowledgement to customers.
- Enables the user to upload related documents during transaction.
- Enables to Integrate with back end applications for tracking limits, creating limit earmarks, amount blocks, checking KYC, AML and Sanction checks status.
- Create, track and close exceptions for the above checks.
- Enables to use customer specific templates for fast and easy processing of trade transactions that reoccur periodically.

#### <span id="page-3-3"></span>**Key Features**

- Stand-alone system that can be paired with any back end application.
- Minimum changes required to integrate with bank's existing core systems.
- Faster time to market.
- Capable to interface with corporate ERP and SWIFT to Corporate.
- Highly configurable based on bank specific needs.
- Flexibility in modifying processes.

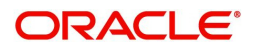

# **Import LC Reopen Islamic**

<span id="page-4-0"></span>As part of Conventional Import LC Re-Open, System enables the user to Re-Open the LC which had been already closed.

The various stages involved for Import LC Re-Open are:

- Receive and verify documents and Input details(Non Online Channel)- Registration stage
- Upload of related mandatory and non-mandatory documents
- Input/Modify
- details of Re-Open of LC Data Enrichment stage
- Capture remarks for other users to check and act
- Hand off request to back office

This section contains the following topics:

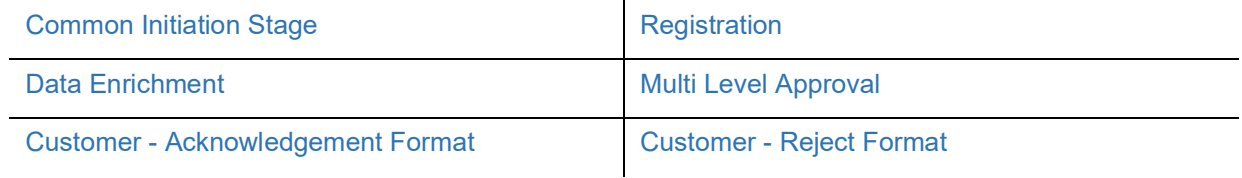

### <span id="page-4-1"></span>**Common Initiation Stage**

The user can initiate the new Islamic Import LC Reopen from the common Initiate Task screen.

- 1. Using the entitled login credentials, login to the OBTFPM application.
- 2. Click **Trade Finance > Initiate Task.**

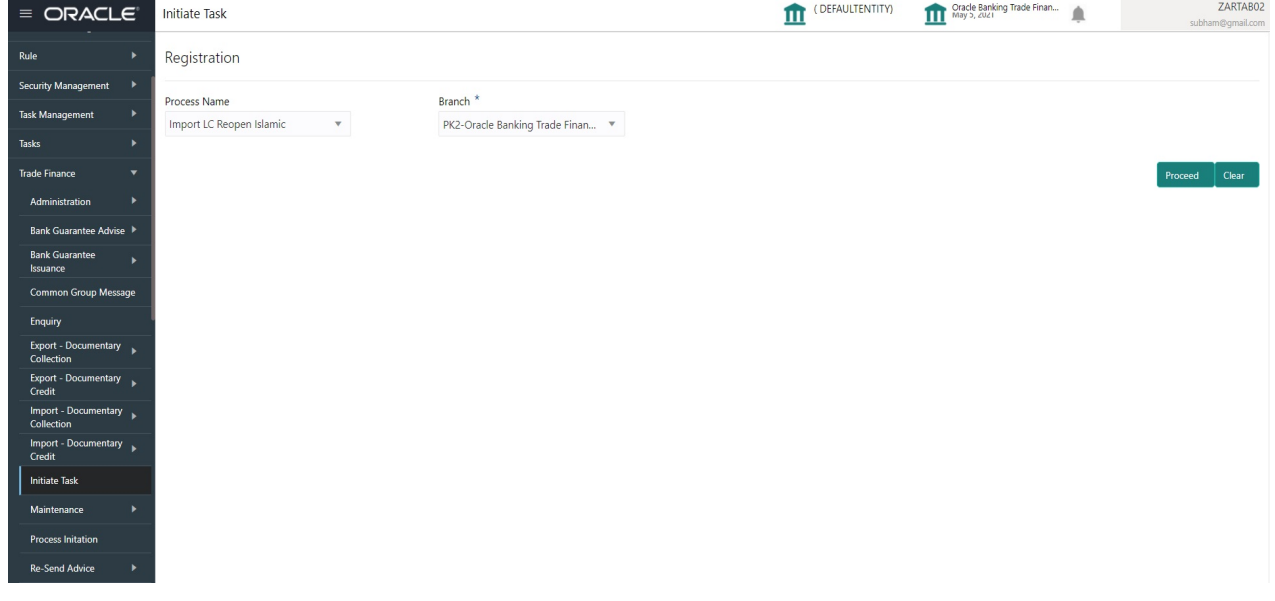

Provide the details based on the description in the following table:

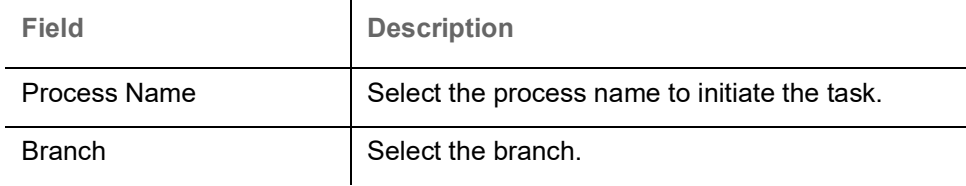

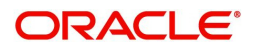

#### **Action Buttons**

Use action buttons based on the description in the following table:

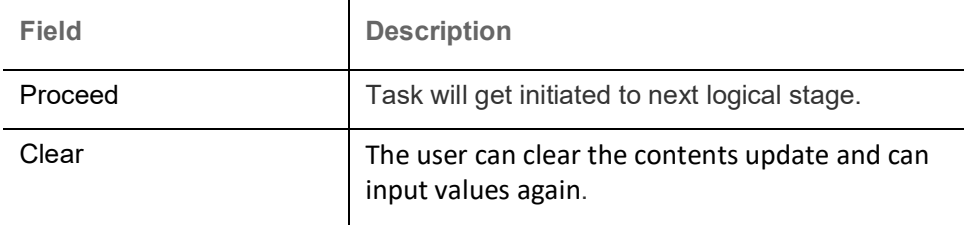

### <span id="page-5-0"></span>**Registration**

At the Registration stage, the user can register request for an Islamic Import LC reopen received at the front desk (as an application received physically/received by mail/fax). During Registration, user can capture the basic details of the application, check the signature of the applicant and upload related documents. On submit of the request, the customer should be notified with acknowledgment and the request should be available for an LC expert to handle in the next stage.

1. Using the entitled login credentials for Registration stage, login to the OBTFPM application.

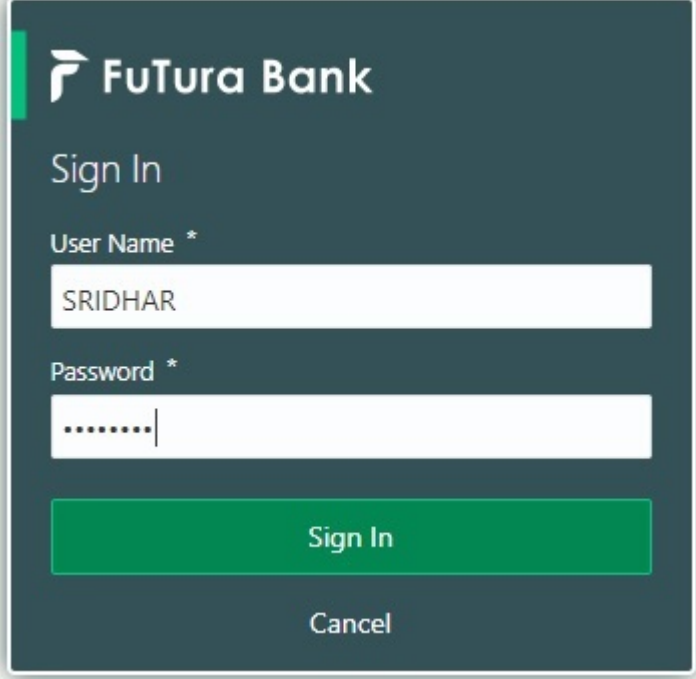

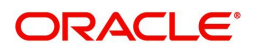

| F FuTura Bank             | SHUBHAM<br>Dashboard<br>TTT Bank Futura - (203) 04/13/18 |          |                                            |                    |                                      |                                       |  |  |
|---------------------------|----------------------------------------------------------|----------|--------------------------------------------|--------------------|--------------------------------------|---------------------------------------|--|--|
| Core Maintenance<br>٠     | Draft Confirmation Pending                               | O X      | Hand-off Failure                           | O X                | Priority Details                     | O X<br>$^{+}$                         |  |  |
| Dashboard                 |                                                          |          |                                            |                    |                                      |                                       |  |  |
| Maintenance               | <b>Application Date</b><br><b>Customer Name</b>          |          | <b>Process Name</b><br><b>Branch</b>       | <b>Stage Name</b>  | <b>Process Name</b><br>Branch        | <b>Stage Name</b><br>,,,,,,,,,,,,,,,, |  |  |
| Tasks<br>٠                | 25-06-2018<br>EMR & CO                                   | G        | NA.<br>Bank Futura                         | Retry HandOf       | NA<br><b>Bank Futura</b>             | Amount Blo                            |  |  |
| <b>Trade Finance</b><br>٠ | 25-06-2018<br>NA:                                        | G        |                                            |                    | NA<br>Bank Futura                    | Amount Blo                            |  |  |
|                           | NA<br>21-06-2018                                         | G        |                                            |                    |                                      |                                       |  |  |
|                           | <b>COLLEGE AVENUE</b><br>.                               |          |                                            |                    | 004<br>NA                            | Loan Applic                           |  |  |
|                           |                                                          |          | $\sim$                                     |                    | $\sim$                               |                                       |  |  |
|                           | ۰<br>High Value Transactions                             | $\times$ | SLA Breach Details                         | o x                | Priority Summary<br>Cucumber Te v    | O X                                   |  |  |
|                           | 140K                                                     |          | SLA Breached(mins)<br><b>Customer Name</b> | Prior              | Branch<br><b>Process Name</b>        | <b>Stage Name</b>                     |  |  |
|                           | 100K                                                     |          | NA.<br>23474 H                             | KEERTIV01          |                                      |                                       |  |  |
|                           | 60K                                                      | 66P      | <b>HSBC BANK</b><br>26667<br>M.            | SHUBHAM            | 203<br>Cucumber Testing              | test descrip                          |  |  |
|                           | 20K<br>CCCCCO.                                           |          | WALL MART<br>23495                         | SHUBHAM            |                                      |                                       |  |  |
|                           | $-20K$<br>10<br>$-2$<br>12<br>ö                          |          |                                            |                    |                                      |                                       |  |  |
|                           |                                                          |          | EMR & CO                                   | 26780 M GOPINATH01 |                                      |                                       |  |  |
|                           |                                                          |          |                                            |                    |                                      |                                       |  |  |
|                           | ۰<br>Hold Transactions                                   | ×        | SLA Status<br>Cucumber Testing             | $\circ x$          | Tasks Detailed<br>Cucumber Testing v | O X                                   |  |  |
|                           | <b>Process Name</b><br>Stage Name<br>Branch              |          |                                            |                    | <b>Process Reference Number</b>      | Proce                                 |  |  |

2. On login, user must be able to view the dashboard screen with widgets as mapped to the user.

3. Click **Trade Finance - Islamic > Import Documentary Credits > Import LC Reopen Islamic.**

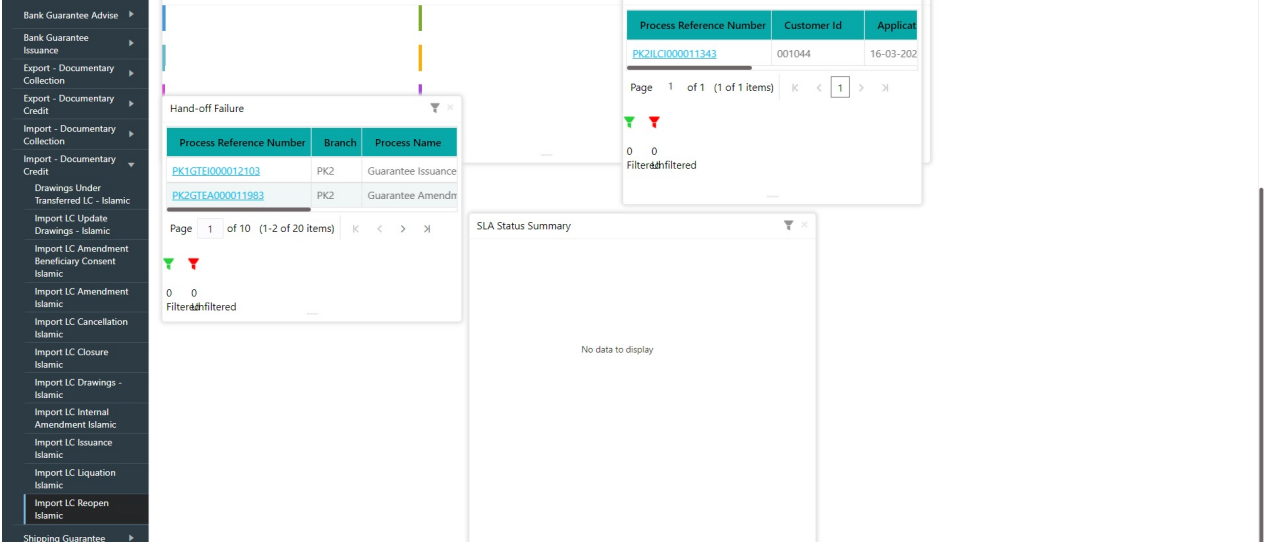

The Registration stage has two sections Application Details and LC Details. Let's look at the details of Registration screens below:

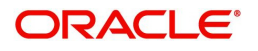

### <span id="page-7-0"></span>**Application Details**

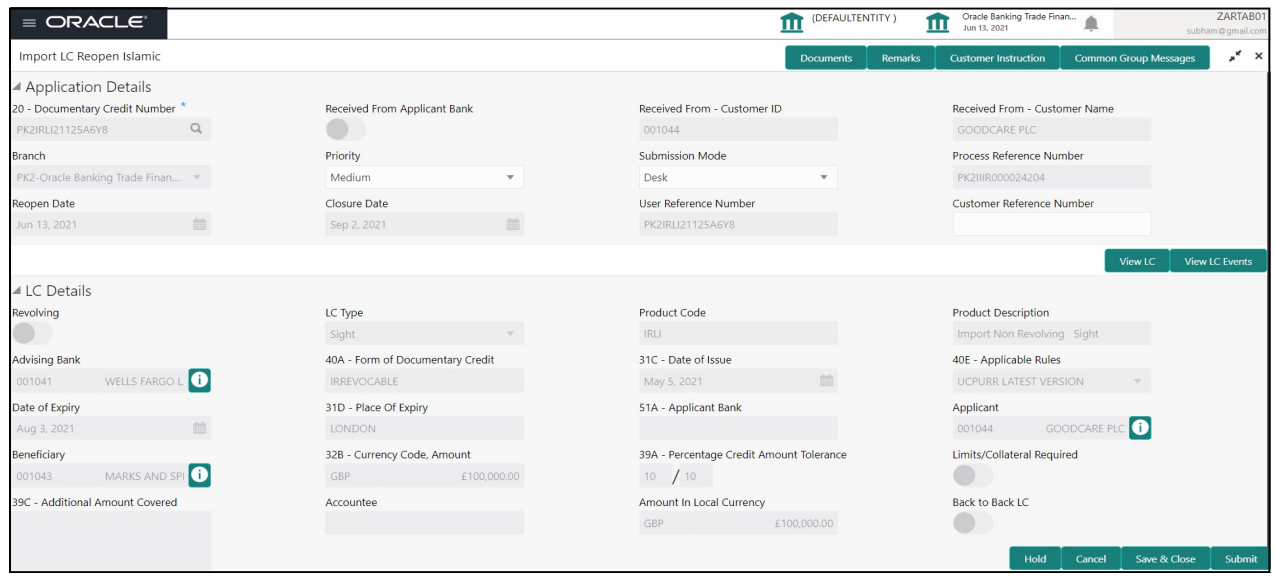

#### Provide the Application Details based on the description in the following table:

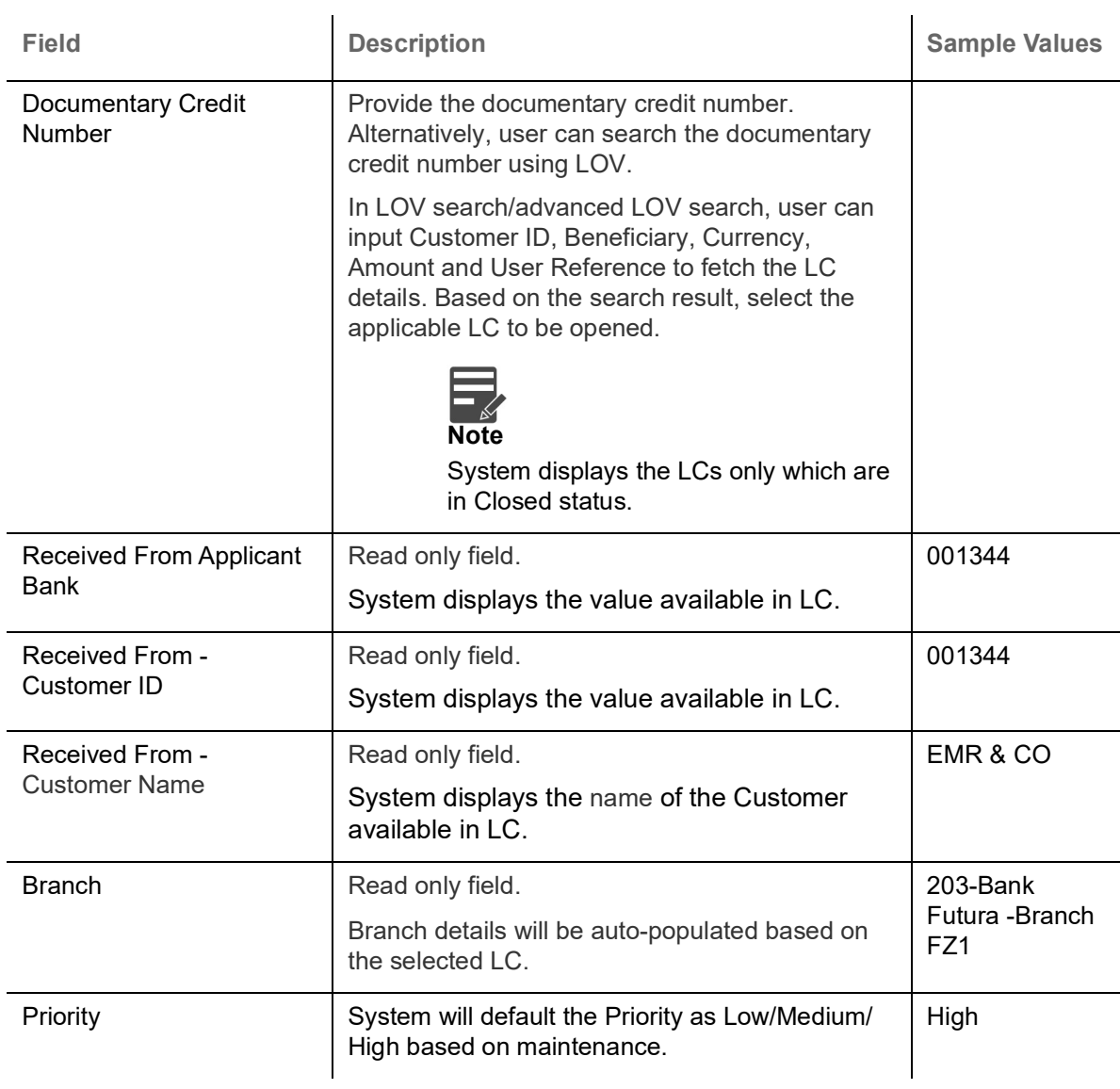

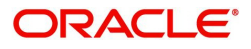

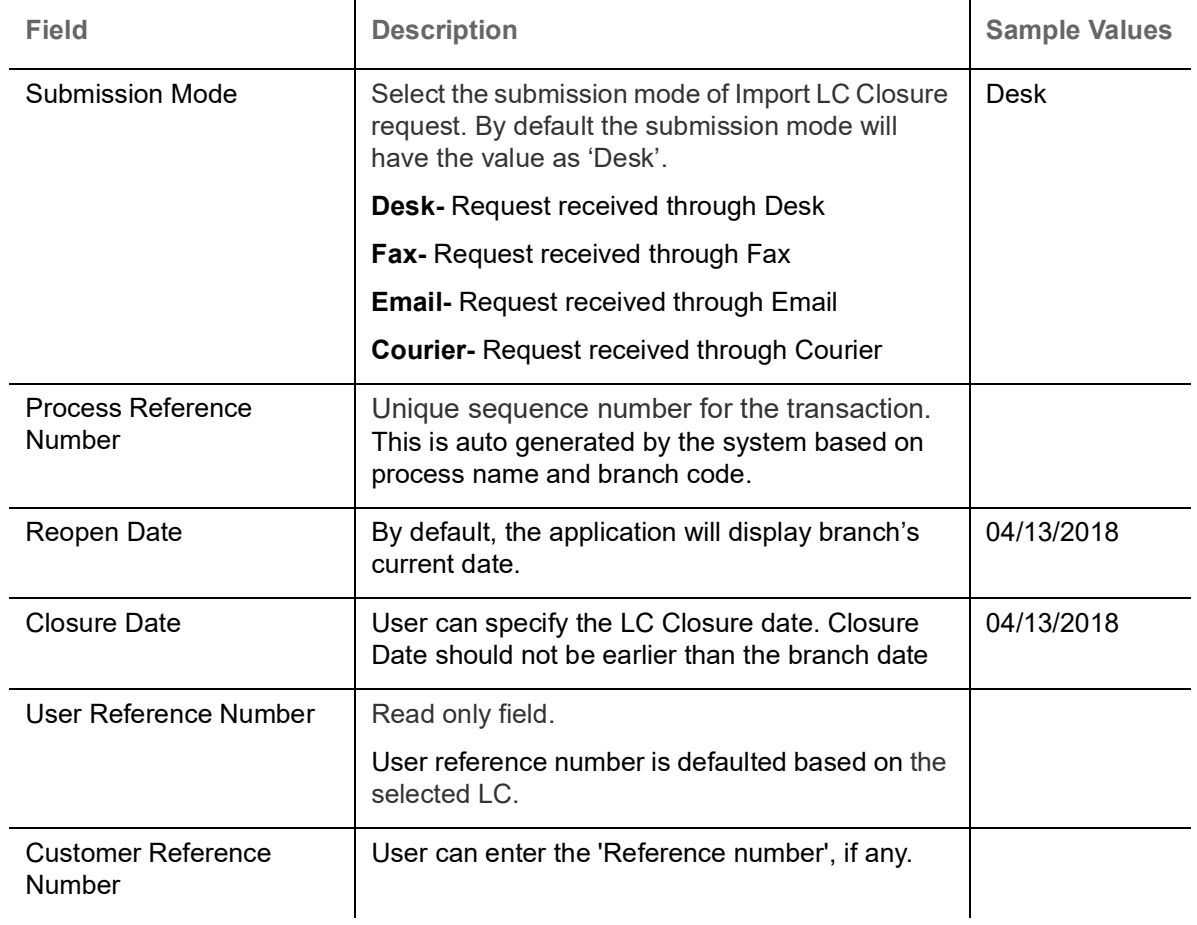

#### <span id="page-8-0"></span>**LC Details**

The user can view the latest LC values displayed in the respective fields. All fields displayed in LC details section are **read only** fields.

![](_page_8_Picture_156.jpeg)

Provide the LC Details based on the description in the following table:

![](_page_8_Picture_157.jpeg)

![](_page_8_Picture_6.jpeg)

![](_page_9_Picture_173.jpeg)

![](_page_9_Picture_1.jpeg)

### <span id="page-10-0"></span>**Miscellaneous**

![](_page_10_Picture_119.jpeg)

Provide the Miscellaneous Details based on the description in the following table:

![](_page_10_Picture_120.jpeg)

![](_page_10_Picture_4.jpeg)

![](_page_11_Picture_120.jpeg)

### <span id="page-11-0"></span>**Data Enrichment**

As part of Data Enrichment, user can enter/update basic details of new Import LC Reopen request.

Import LC request that were received at the desk will move to DE stage post successful Registration stage. The transaction will have the details entered during the Registration stage.

![](_page_11_Picture_4.jpeg)

For expired line of limits, the task moves to "Limit Exception" stage under Free Tasks, on 'Submit' of DE Stage with the reason for exception as "Limit Expired".

Do the following steps to acquire a task at Data enrichment stage:

![](_page_11_Picture_7.jpeg)

1. Using the entitled login credentials for Data Enrichment stage, login to the OBTFPM application.

![](_page_12_Picture_24.jpeg)

2. On login, user must be able to view the dashboard screen with widgets as mapped to the user profile.

| F FuTura Bank<br>$=$      | SHUBHAM<br>Dashboard<br>TTT Bank Futura - (203) 04/13/18 |        |                      |                                        |                                                  |                                             |  |  |
|---------------------------|----------------------------------------------------------|--------|----------------------|----------------------------------------|--------------------------------------------------|---------------------------------------------|--|--|
| Core Maintenance<br>٠     | Draft Confirmation Pending                               | O X    | Hand-off Failure     | o x                                    | Priority Details                                 | o<br>×<br>$+$                               |  |  |
| Dashboard                 |                                                          |        |                      |                                        |                                                  |                                             |  |  |
| Maintenance               | <b>Application Date</b><br><b>Customer Name</b>          |        | <b>Branch</b>        | Process Name<br><b>Stage Name</b>      | <b>Process Name</b><br>Branch                    | <b>Stage Name</b><br><b>TANGER AND INC.</b> |  |  |
| Tasks<br>٠                | EMR & CO<br>25-06-2018                                   | G      | Bank Futura<br>NA    | Retry HandOf                           | <b>Bank Futura</b><br><b>NA</b>                  | Amount Blo                                  |  |  |
| <b>Trade Finance</b><br>٠ | 25-06-2018<br>NA                                         | G      |                      |                                        | Bank Futura<br>NA                                | Amount Blo                                  |  |  |
|                           | 21-06-2018<br>NA                                         | G      |                      |                                        |                                                  |                                             |  |  |
|                           | <b>CONTRACTOR</b>                                        |        |                      |                                        | 004<br><b>NA</b>                                 | Loan Applic                                 |  |  |
|                           |                                                          |        |                      | $\sim$                                 | $\sim$                                           |                                             |  |  |
|                           | High Value Transactions                                  | ۰<br>× | SLA Breach Details   | ۰<br>$\times$                          | Priority Summary<br>Cucumber Te v                | ⊕ ×                                         |  |  |
|                           | 140K                                                     |        | <b>Customer Name</b> | SLA Breached(mins)<br>Prior            | <b>Process Name</b><br>Branch                    | <b>Stage Name</b>                           |  |  |
|                           | 100K                                                     |        | <b>NA</b>            | KEERTIV01<br>23474 H                   |                                                  |                                             |  |  |
|                           | 60K                                                      | 66P    | <b>HSBC BANK</b>     | SHUBHAM<br>26667<br>M                  | 203<br>Cucumber Testing                          | test descrip                                |  |  |
|                           | 20K<br>CECECO.                                           |        | WALL MART            | SHUBHAM<br>23495                       |                                                  |                                             |  |  |
|                           | $-20K$                                                   |        |                      |                                        |                                                  |                                             |  |  |
|                           | 10<br>12<br>$\cdot$ 2<br>$\mathbb{R}$<br>ô               |        | EMR & CO             | 26780 M GOPINATH01                     |                                                  |                                             |  |  |
|                           |                                                          |        |                      |                                        |                                                  |                                             |  |  |
|                           | <b>Hold Transactions</b>                                 | o<br>× | <b>SLA Status</b>    | $\circ$ , $\times$<br>Cucumber Testing | Cucumber Testing v $\bullet$ X<br>Tasks Detailed |                                             |  |  |
|                           | Process Name<br>Branch<br>Stage Name                     |        |                      |                                        |                                                  |                                             |  |  |

3. Click **Trade Finance> Tasks> Free Tasks.**

![](_page_12_Picture_25.jpeg)

![](_page_12_Picture_6.jpeg)

4. Select the appropriate task and click **Acquire & Edit** to edit the task or click **Acquire** to edit the task from **My Tasks** tab.

![](_page_13_Picture_115.jpeg)

5. The acquired task will be available in **My Tasks** tab. Click **Edit** to provide input for Data Enrichment stage.

![](_page_13_Picture_116.jpeg)

The Data Enrichment stage has five sections as follows:

- Main Details
- Availability
- Payment
- Document and Conditions
- Additional Fields
- Additional Details
- Advices
- Settlement Details
- Summary

Let's look at the details for Data Enrichment stage. User must be able to enter/update the following fields.

#### <span id="page-13-0"></span>**Main Details**

Main details section has two sub section as follows:

- Application Details
- LC Details

![](_page_13_Picture_19.jpeg)

#### **Application Details**

All fields displayed under Basic details section, would be read only except for the **Priority**.

![](_page_14_Picture_157.jpeg)

Provide the Application Details based on the description in the following table:

![](_page_14_Picture_158.jpeg)

![](_page_14_Picture_5.jpeg)

![](_page_15_Picture_134.jpeg)

### <span id="page-15-0"></span>**LC Details**

The user can view the latest LC values displayed in the respective fields. All fields displayed in LC details section are **read only** fields.

![](_page_15_Picture_135.jpeg)

Provide the LC Details based on the description in the following table:

![](_page_15_Picture_136.jpeg)

![](_page_15_Picture_6.jpeg)

![](_page_16_Picture_178.jpeg)

![](_page_16_Picture_1.jpeg)

![](_page_17_Picture_181.jpeg)

#### **Action Buttons**

Use action buttons based on the description in the following table:

![](_page_17_Picture_182.jpeg)

![](_page_17_Picture_4.jpeg)

![](_page_18_Picture_114.jpeg)

### <span id="page-18-0"></span>**Availability**

In this section user can verify the details of Availability, Shipment and Goods description in the Import LC Reopen request.

![](_page_18_Picture_115.jpeg)

![](_page_18_Picture_116.jpeg)

![](_page_18_Picture_5.jpeg)

![](_page_19_Picture_184.jpeg)

### **Action Buttons**

Use action buttons based on the description in the following table:

![](_page_19_Picture_185.jpeg)

![](_page_19_Picture_4.jpeg)

![](_page_20_Picture_111.jpeg)

![](_page_20_Picture_1.jpeg)

### <span id="page-21-0"></span>**Payment Details**

In this section, user can input the view the Payment data segment for Import LC Reopen request. The user can verify the basic details available in the Import LC reopen request. In case the request is received through online channel I will verify the details populated.

![](_page_21_Picture_116.jpeg)

DE user can view the latest LC values displayed in the respective fields. All fields displayed are **read only** fields.

![](_page_21_Picture_117.jpeg)

![](_page_21_Picture_5.jpeg)

![](_page_22_Picture_124.jpeg)

### **Action Buttons**

Use action buttons based on the description in the following table:

![](_page_22_Picture_125.jpeg)

![](_page_22_Picture_4.jpeg)

![](_page_23_Picture_113.jpeg)

#### <span id="page-23-0"></span>**Documents and Conditions**

User can view and verify the Documents and conditions details for Import LC reopen. The below fields can be amended in DE stage.

- Documents
- Additional Conditions.

![](_page_23_Picture_114.jpeg)

#### **Document Details**

Documents details as per the latest LC details is displayed.

#### **Additional Conditions**

Additional conditions as per the latest LC details is displayed.

![](_page_23_Picture_10.jpeg)

#### **Action Buttons**

Use action buttons based on the description in the following table:

![](_page_24_Picture_159.jpeg)

### <span id="page-24-0"></span>**Additional Fields**

In this section, the user can input in the additional fields implemented by the bank for Import LC Reopen.

![](_page_24_Picture_5.jpeg)

![](_page_25_Picture_86.jpeg)

Any user defined fields maintained at the bank level should be available in this Additional field details.

#### **Action Buttons**

Use action buttons based on the description in the following table:

![](_page_25_Picture_87.jpeg)

![](_page_25_Picture_5.jpeg)

![](_page_26_Picture_96.jpeg)

#### <span id="page-26-0"></span>**Advices**

DE user can view and verify the Advices generated during Import LC Reopen request. Advices menu displays the advices available under a product code from the back office as tiles. Some of the possible advices could be of LC closure, payment message, etc.

![](_page_26_Picture_97.jpeg)

![](_page_26_Picture_4.jpeg)

#### The user can also suppress the Advice, if required.

![](_page_27_Picture_124.jpeg)

 $\blacktriangleleft$  Instructions

 $OK$  Cancel

![](_page_27_Picture_125.jpeg)

Instruction Details

![](_page_27_Picture_6.jpeg)

![](_page_28_Picture_126.jpeg)

#### **Action Buttons**

Use action buttons based on the description in the following table:

![](_page_28_Picture_127.jpeg)

![](_page_28_Picture_4.jpeg)

![](_page_29_Picture_116.jpeg)

#### <span id="page-29-0"></span>**Additional Details**

DE user can verify and enter the basic additional details available for the Import LC Reopen request. Some of the possible details could be related to

- Limits and Collateral ((Verification Applicable))
- Commission, Charges and Taxes
- Revolving Details
- Preview Messages

![](_page_29_Picture_117.jpeg)

![](_page_29_Picture_8.jpeg)

#### **Limits & Collateral**

On Approval, system should not release the Earmarking against each limit line and system should handoff the "Limit Earmark Reference Number "to the back office. On successful handoff, back office will make use of these "Limit Earmark Reference Number" to release the Limit Earmark done in the mid office (OBTFPM) and should Earmark the limit from the Back office.

In case multiple Lines are applicable, Limit Earmark Reference for all lines to be passed to the back office.

![](_page_30_Picture_47.jpeg)

#### Click **View** to view the limit details.

![](_page_30_Picture_48.jpeg)

![](_page_30_Picture_49.jpeg)

![](_page_30_Picture_7.jpeg)

![](_page_31_Picture_171.jpeg)

#### Limit Details

Click + plus icon to add new limit details.

Below fields are displayed on the Limit Details pop-up screen, if the user clicks plus icon.

![](_page_31_Picture_172.jpeg)

![](_page_31_Picture_5.jpeg)

![](_page_32_Picture_107.jpeg)

#### **Collateral Details**

![](_page_32_Picture_108.jpeg)

![](_page_32_Picture_3.jpeg)

![](_page_33_Picture_176.jpeg)

![](_page_33_Picture_1.jpeg)

![](_page_34_Picture_167.jpeg)

![](_page_34_Picture_168.jpeg)

![](_page_34_Picture_2.jpeg)

![](_page_35_Picture_124.jpeg)

#### **Commission, Charges and Taxes**

#### **Commission Details**

![](_page_35_Picture_125.jpeg)

If default commission is available under the product, it should be defaulted here with values.

![](_page_35_Picture_126.jpeg)

![](_page_35_Picture_6.jpeg)

![](_page_36_Picture_110.jpeg)

#### **Charges**

In Additional Details section, default commission, charges and tax if any, will get populated.

If default charges are available under the product, they should be defaulted here with values. If customer or customer group specific charges are maintained, then the same will be defaulted from back end system.

![](_page_36_Picture_111.jpeg)

![](_page_36_Picture_5.jpeg)

Provide the Charge Details based on the description provided in the following table:

![](_page_37_Picture_159.jpeg)

![](_page_37_Picture_2.jpeg)

#### **Tax Details**

The tax component is calculated based on the commission and defaults if maintained at product level. User cannot update tax details and any change in tax amount on account of modification of charges/ commission will be available on click of Re-Calculate button or on hand off to back-end system.

![](_page_38_Picture_114.jpeg)

This section displays the tax details:

#### **Preview Message**

The bank user can view a preview of the message and advice simulated from back office which is based on the details captured in the previous screen.

![](_page_38_Picture_6.jpeg)

![](_page_39_Picture_111.jpeg)

 $\bigvee$  Save & Close  $\bigwedge^{\bullet}$  X Cancel

#### <span id="page-39-0"></span>The Preview section consists of following.

![](_page_39_Picture_112.jpeg)

#### **Action Buttons**

Use action buttons based on the description in the following table:

![](_page_39_Picture_113.jpeg)

![](_page_39_Picture_7.jpeg)

![](_page_40_Picture_121.jpeg)

![](_page_40_Picture_1.jpeg)

### <span id="page-41-0"></span>**Settlement Details**

The user can verify and enter the settlement details for Import LC Reopen request. The following are the list of fields to be displayed.

![](_page_41_Picture_118.jpeg)

Audit

Provide the settlement details based on the description in the following table:

![](_page_41_Picture_119.jpeg)

![](_page_41_Picture_6.jpeg)

Reject Refer Hold Cancel Save & Close Back Next

![](_page_42_Picture_161.jpeg)

#### **Action Buttons**

Use action buttons based on the description in the following table:

![](_page_42_Picture_162.jpeg)

![](_page_42_Picture_4.jpeg)

![](_page_43_Picture_131.jpeg)

#### <span id="page-43-0"></span>**Summary**

User can review the summary of details updated in Data Enrichment stage Islamic Import LC Reopen request.

As part of summary screen, the user can see the summary tiles. The tiles should display a list of important fields with values and the user can drill down from summary Tiles into respective data segments.

![](_page_43_Picture_132.jpeg)

#### **Tiles Displayed in Summary**

- Main Details User can view details about application details and LC details.
- Availability User can view already captured availability details.
- Party Details User can view party details like applicant, advising bank etc,.
- Documents and Conditions: User can to view the details of Documents and Conditions.
- Additional Details User can view the additional details
- Advices: User can view the advice details.
- Payment: User can see all details related to payments.
- Limits and Collaterals: User can see captured details of limits and collateral.
- Commission, Charges and Taxes: User can see details provided for commission, charges and taxes.
- Revolving Details: User can drill down into revolving details tile to see more information on revolving LC if applicable.
- Preview Messages: User can see the SWIFT message and Mail Advice.
- Settlement Details: User can see the Settlement details.
- Compliance: User can see the compliance details tiles. The status should be verified for KYC, AML and Sanction Checks.
- Accounting Details: User should be able to view the accounting details.

![](_page_43_Picture_20.jpeg)

![](_page_44_Picture_0.jpeg)

When the Value Date is different from the Transaction Date for one or more accounting entries, system displays an Alert Message "Value Date is different from Transaction Date for one or more Accounting entries.

#### **Action Buttons**

Use action buttons based on the description in the following table:

![](_page_44_Picture_130.jpeg)

![](_page_44_Picture_5.jpeg)

![](_page_45_Picture_97.jpeg)

On submit of DE Stage, if Limits Earmark or Amount block fails, system should park the task in Limit Exception stage or Amount Block exception stage as required.

## <span id="page-45-0"></span>**Multi Level Approval**

A User can view the summary of details updated in multilevel approval stage of Import LC Re-Open request.

Log in into OBTFPM application and open the task to see the summary tiles. The tiles should display a list of important fields with values. User must be able to drill down from summary Tiles into respective data segments to verify the details of all fields under the data segment.

![](_page_45_Picture_5.jpeg)

The user can simulate/recalculate charge details and during calling the handoff, if handoff is failed with error the OBTFM displays the Handoff failure error during the Approval of the task.

![](_page_45_Picture_7.jpeg)

### <span id="page-46-0"></span>**Summary**

![](_page_46_Picture_105.jpeg)

#### **Tiles Displayed in Summary**

- Main Details User can view details about application details and LC details.
- Availability User can view already captured availability details.
- Payments User can view all details related to payments.
- Party Details User can view party details like applicant, advising bank etc,.
- Documents and Conditions: User can to view the details of Documents and Conditions.
- Additional Fields: User can view the additional fields if it has been implemented by the bank.
- Advices: User can view the advice details
- Limits and Collaterals: User can see captured details of limits and collateral.
- Commission, Charges and Taxes: User can see details provided for commission, charges and taxes.
- Revolving Details: User can drill down into revolving details.
- Preview Messages: User should be able to see the preview details grid.
- Settlement Details: User can see the Settlement details.
- Compliance Details: User can see the compliance details tiles. The status should be verified for KYC, AML and Sanction Checks.
- Accounting Details: User should be able to view the accounting details.

![](_page_46_Picture_17.jpeg)

When the Value Date is different from the Transaction Date for one or more accounting entries, system displays an Alert Message "Value Date is different from Transaction Date for one or more Accounting entries.

![](_page_46_Picture_19.jpeg)

#### **Action Buttons**

Use action buttons based on the description in the following table:

![](_page_47_Picture_164.jpeg)

![](_page_47_Picture_3.jpeg)

![](_page_48_Picture_140.jpeg)

# <span id="page-48-0"></span>**Customer - Acknowledgement Format**

Customer Acknowledgment is generated every time a new Import LC Reopen is requested from the customer. The acknowledgment letter format is as follows:

To:

<CUSTOMER NAME>
And the contract of the contract of the contract of the contract of the contract of the contract of the contract of the contract of the contract of the contract of the contract of the contract of the contra

<CUSTOMER ADDRESS>

Dear Sir,

SUB: Acknowledgement to your Import LC Reopen request dated <APPLICATION DATE>

This letter is to inform you that we have received your application for Export LC Transfer Amendment with the below details:

Applicant: XXXX

Beneficiary:XXXX

Currency: XXXX

Amount: XXXX

Issue Date: XXXX

We have registered your request. Please quote our reference < PROCESS REF NUMBER> in any future correspondence.

This acknowledgement does not constitute Reopen of LC.

Thank you for banking with us.

Regards,

<DEMO BANK>

### <span id="page-48-1"></span>**Customer - Reject Format**

Reject Letter is generated by the system and addressed to the customer, when a task is rejected by the user. The Reject Letter format is as follows:

FROM:

<BANK NAME>

![](_page_48_Picture_24.jpeg)

<BANK ADDRESS>

#### TO: DATE <DD/MM/YYYY>

<CUSTOMER NAME>

<CUSTOMER ADDRESS>

<CUSTOMER ID>

Dear Sir,

 SUB: Your LC Application <Customer Reference Number> under our Process Ref <Process Ref No> - Rejected

Further to your recent LC reopen application request dated <Application Date -DD/MM/YYYY>, under our process ref no <process ref no>, this is to advise you that we will not be able to amend the required LC reopen.

After a thorough review of your application and the supporting documents submitted, we have concluded we will not be able to issue the LC due to the below reason

<1. Reject Reason >

<2. Reject Reason >

<3. Reject Reason >

On behalf of Demo Bank, we thank you for your ongoing business and trust we will continue to serve you in future.

For any further queries about details of your LC application review, please contact us at our bank customer support ph.no xxxxxxxxxxxx

Yours Truly

Authorized Signatory

![](_page_49_Picture_17.jpeg)

# **Index**

# $\overline{\mathbf{A}}$

![](_page_50_Picture_81.jpeg)

# $\overline{\mathbf{B}}$

![](_page_50_Picture_82.jpeg)

# $\mathbf c$

![](_page_50_Picture_83.jpeg)

### $\overline{\mathbf{D}}$

![](_page_50_Picture_84.jpeg)

### $\begin{array}{c} \begin{array}{c} \hline \end{array} \end{array}$

![](_page_50_Picture_85.jpeg)

# K

![](_page_50_Picture_86.jpeg)

# $\bar{\mathsf{L}}$

![](_page_50_Picture_87.jpeg)

### M

![](_page_50_Picture_88.jpeg)

### $\overline{\mathbf{O}}$

![](_page_50_Picture_89.jpeg)

### $\overline{P}$

![](_page_50_Picture_90.jpeg)

# $\overline{\mathsf{R}}$

![](_page_50_Picture_91.jpeg)

## S

![](_page_50_Picture_92.jpeg)

![](_page_50_Picture_25.jpeg)

# **Reference and Feedback**

# <span id="page-51-1"></span><span id="page-51-0"></span>**References**

For more information on any related features, you can refer to the following documents:

- Getting Started User Guide
- Common Core User Guide

#### <span id="page-51-2"></span>**Documentation Accessibility**

For information about Oracle's commitment to accessibility, visit the Oracle Accessibility Program website at http://www.oracle.com/pls/topic/lookup?ctx=acc&id=docacc.

# <span id="page-51-3"></span>**Feedback and Support**

Oracle welcomes customers' comments and suggestions on the quality and usefulness of the document. Your feedback is important to us. If you have a query that is not covered in this user guide or if you still need assistance, please contact documentation team.

![](_page_51_Picture_9.jpeg)